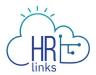

# Request Overtime/Comp Time/Credit Hours

Follow this job aid to learn how to Request Overtime/Comp Time/Credit Hours in HR Links.

- Request Overtime
- Request Comp Time
- Request Credit Hours
- Add Overtime/Comp Time/Credit Hours

#### **Create an Overtime Request**

1. Select **Additional Time Requests** from the **Employee Time Requests** tile on the Employee Self Service homepage.

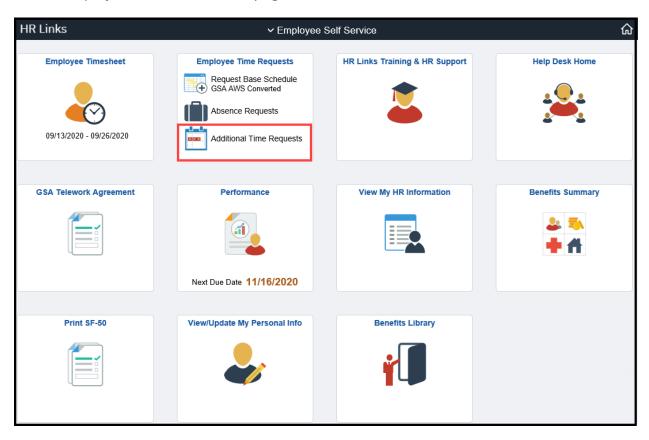

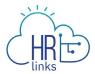

2. Select **Request Overtime** on the Request Time page.

**Note:** If you get the message: "There are no results available for the selected filters." do not worry, it only shows up if there are no **Additional Time Requests** submitted within the Begin Date and End Date selected on the screen.

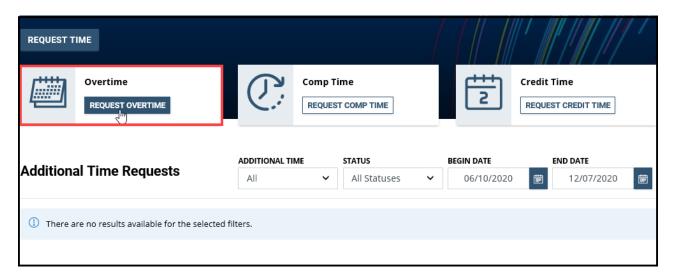

3. The **Additional Time** page will appear automatically, with **Overtime Request** selected in the **Additional Time Type** field.

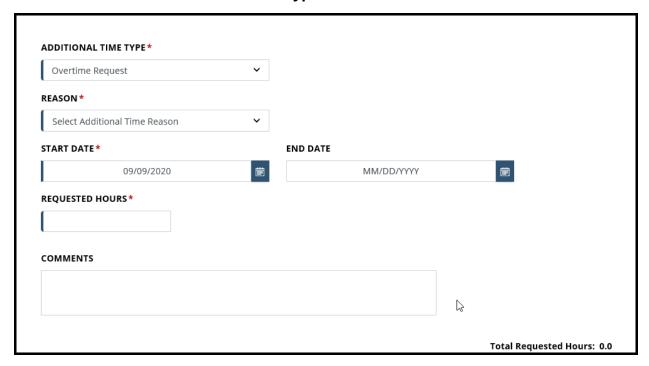

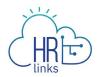

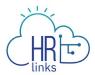

4. Select the reason for your overtime request from the **Reason** drop down menu.

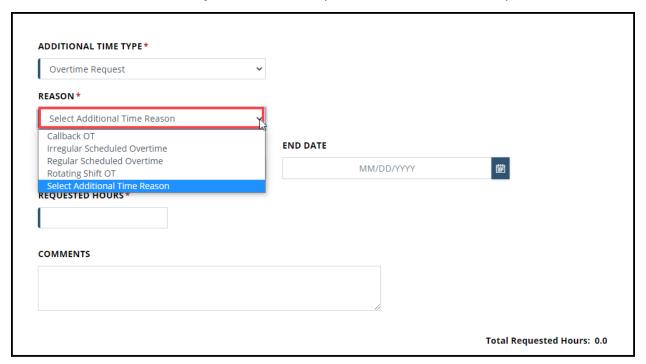

5. Select the icon to choose the **Start Date** and **End Date** or type the **Start** and **End Dates** into the appropriate fields.

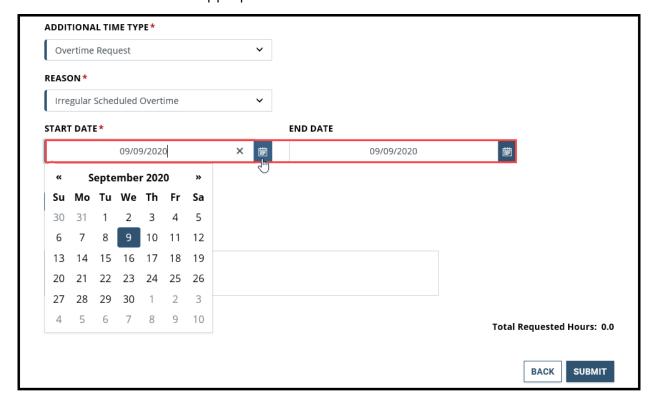

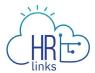

6. Type the number of hours you are requesting into the **Requested Hours** field.

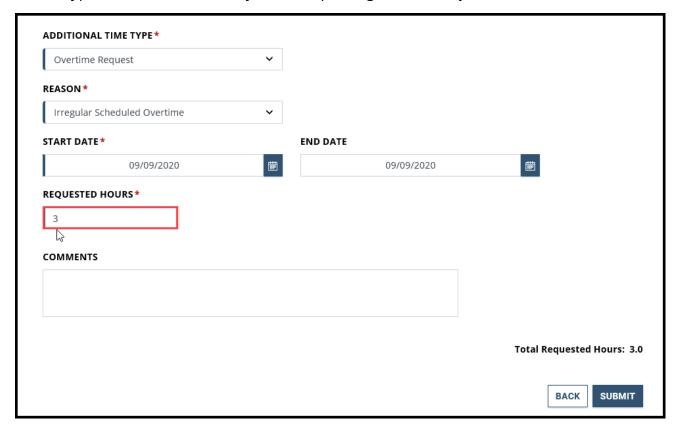

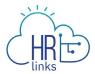

7. Type a description or comments into the **Comments** field as needed, then select **Submit**.

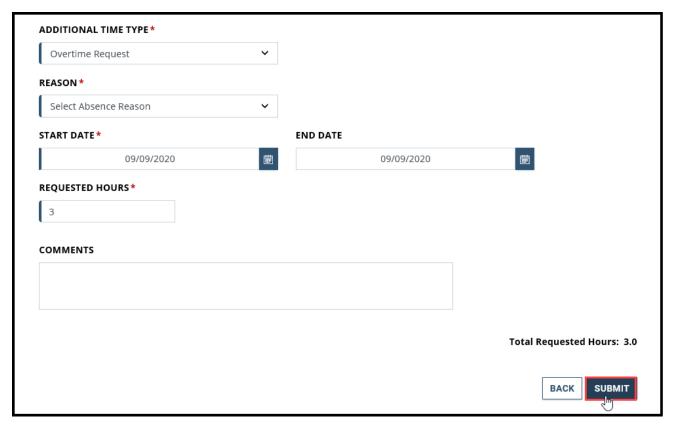

8. You will be brought back to the **Additional Time Requests** page. Your **Overtime Request** will display as **Submitted**.

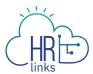

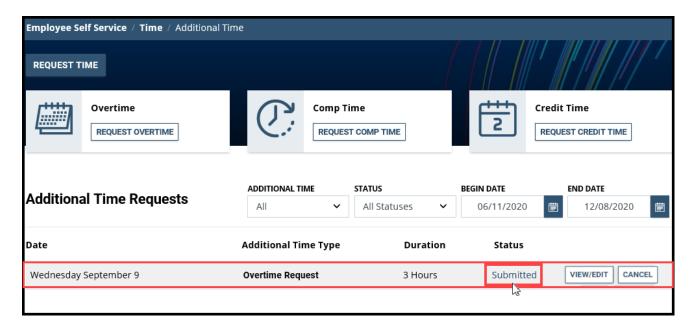

9. When your supervisor approves your **Overtime Request**, the status of your request will change from Submitted to **Approved**.

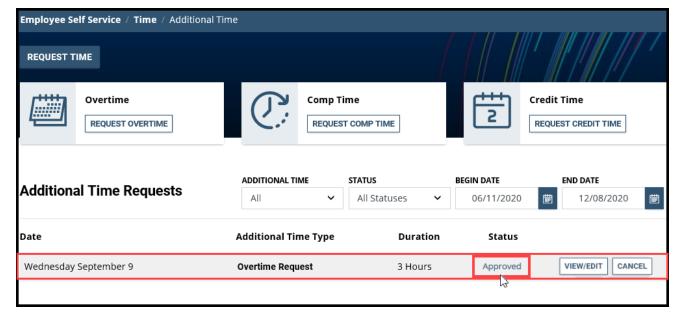

- 10. You can Edit or Cancel your Overtime Request as you would any other time requests. See the Edit An Absence Request job aid to Edit an absence request, or see the Cancel An Absence Request to Cancel an absence request.
- 11. **Congratulations!** You have successfully submitted a request for Overtime. **Don't forget** to <u>add your overtime earned to your timesheet</u> after your supervisor has approved it.

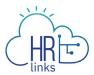

## **Create a Comp Time Request**

1. Select **Additional Time Requests** from the **Employee Time Requests** tile on the Employee Self Service homepage.

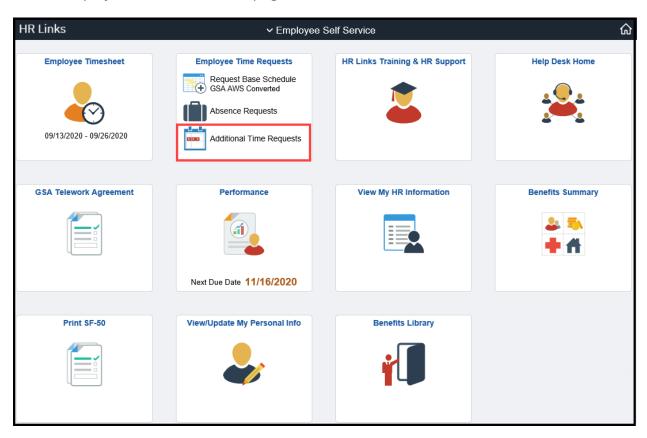

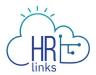

2. Select **Request Comp Time** on the Request Time page.

**Note:** If you get the message "There are no results available for the selected filters." do not worry, it only shows up if there are no **Additional Time** requests submitted within the Begin Date and End Date selected on the screen.

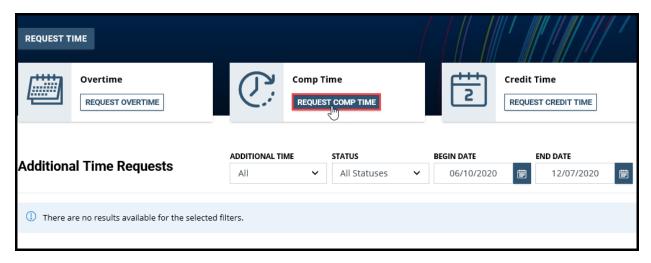

3. The **Additional Time** page will appear automatically with **Comp Time Earned** selected as the **Additional Time Type** being requested.

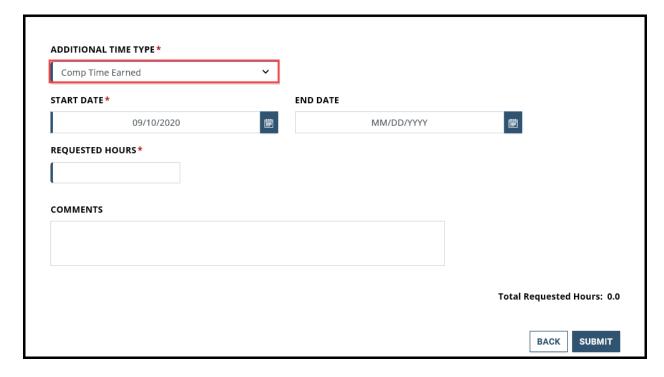

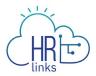

4. Select the icon to choose the **Start Date** and **End Date** or type the **Start Date** and **End Date** into the appropriate fields.

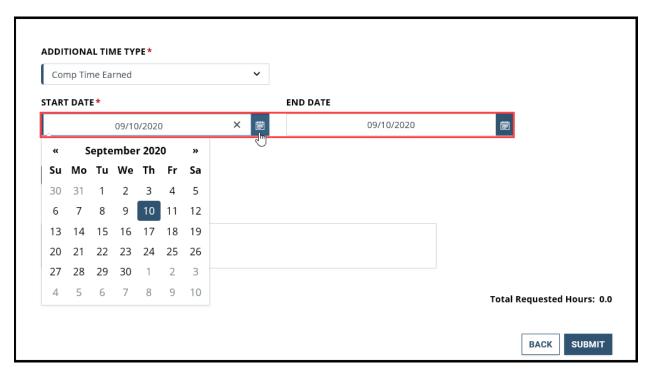

5. Type in the number of hours you are requesting in the **Requested Hours** field of your Comp Time Earned Request.

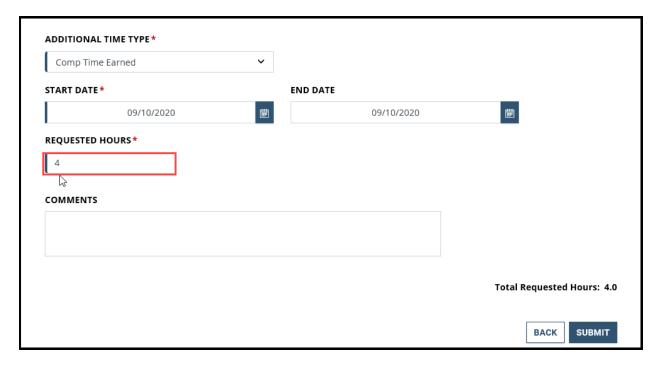

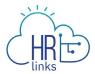

6. Type any comments into the **Comments** section as necessary and select **Submit**.

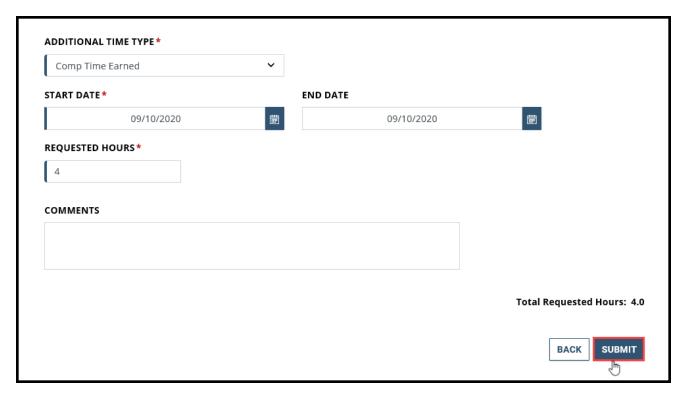

7. You will be brought back to the **Additional Time Requests** page. Your **Comp Time Earned Request** will show up as **Submitted**.

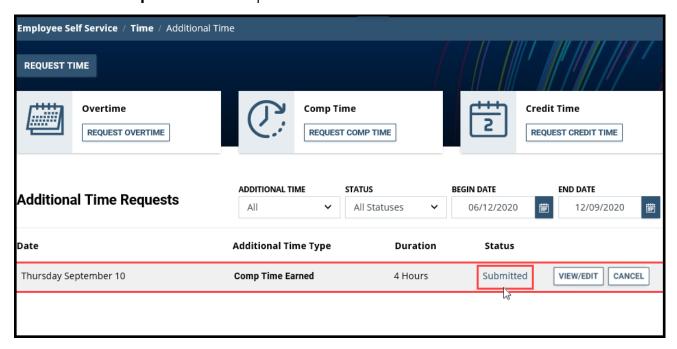

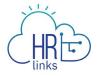

8. When your supervisor approves your **Comp Time Earned Request**, your **Additional Time Request** will show up as **Approved**.

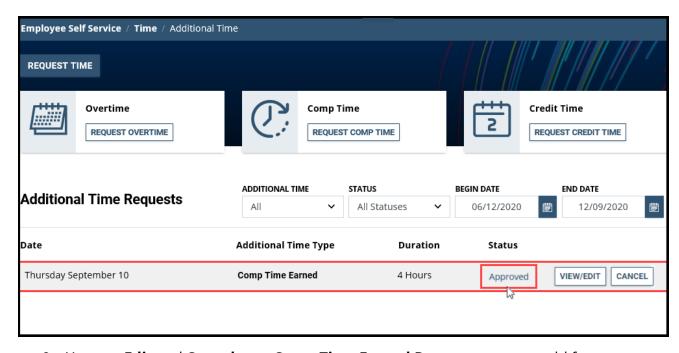

- You can Edit and Cancel your Comp Time Earned Request as you would for any
  other time requests. See the Edit An Absence Request job aid to Edit an absence
  request. See the Cancel An Absence Request to Cancel an absence request.
- 10. **Congratulations!** You have successfully submitted a request for Comp Time. **Don't** forget to <u>add your comp time earned to your timesheet</u> after your supervisor has approved it.

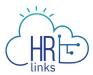

## **Create a Credit Time Request**

1. Select **Additional Time Requests** from the **Employee Time Requests** tile on the Employee Self Service homepage.

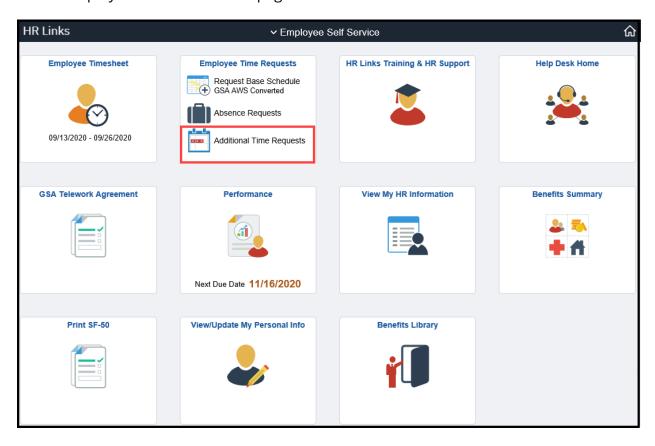

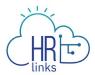

2. Select **Request Credit Time** on the Request Time page.

**Note:** If you get a message "There are no results available for the selected filters." Do not worry, it only shows up if there are no **Additional Time** requests submitted within the begin date and end date selected on the screen.

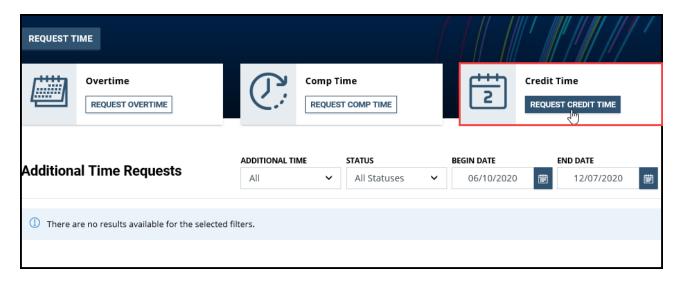

3. The **Additional Time** page will appear automatically with **Credit Hours Earned** selected as the **Additional Time Type** being requested.

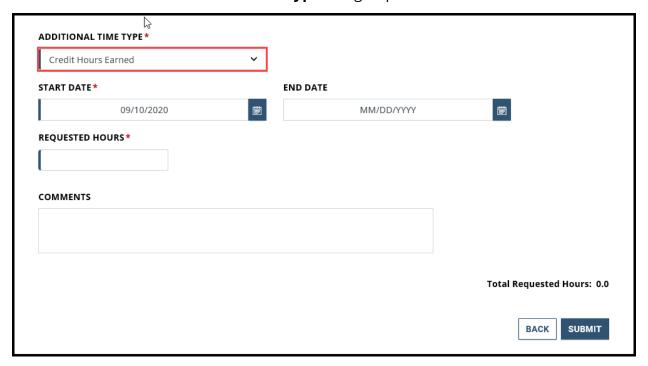

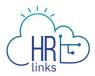

4. Select the icon to choose the **Start Date** and **End Date** or type the **Start** and **End Dates** into the appropriate fields.

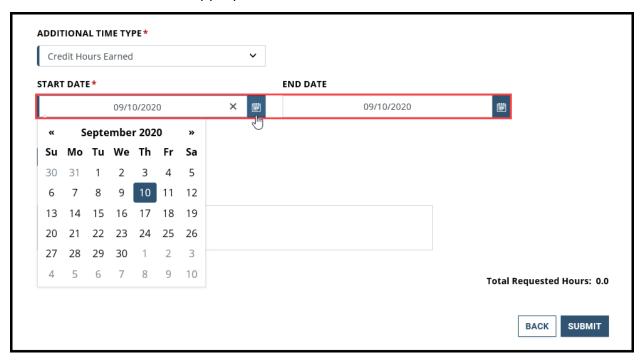

5. Type in the number of **Requested Hours** you are requesting for your **Credit Hours Earned Request**.

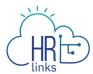

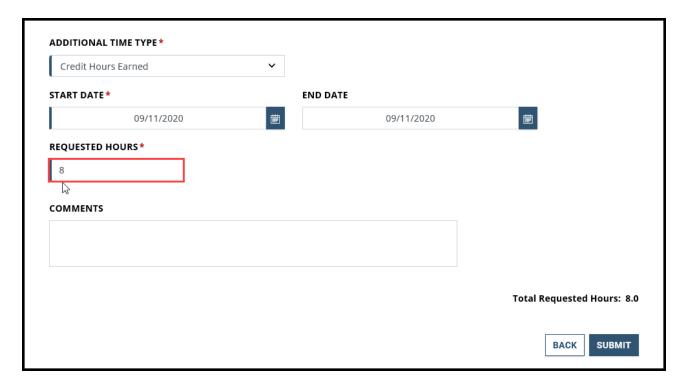

6. Type any comments into the **Comments** field as necessary and select **Submit**.

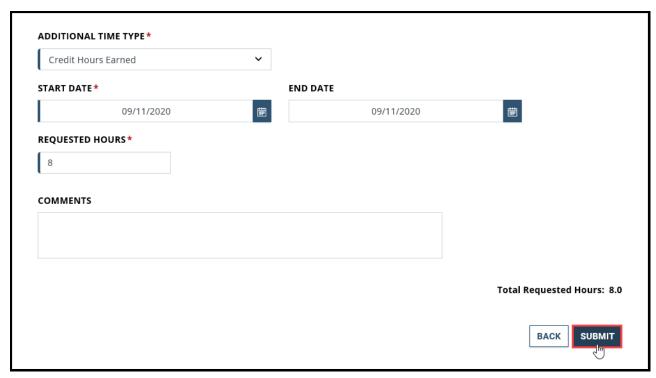

7. You will be brought back to the **Additional Time Requests** page. Your **Credit Hours Earned** request will show up as **Submitted**.

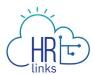

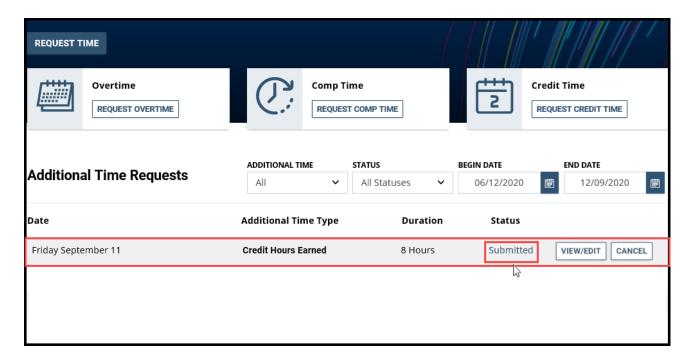

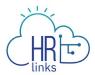

8. When your supervisor approves your **Credit Hours Earned Request**, your **Additional Time Request** will show up as **Approved**.

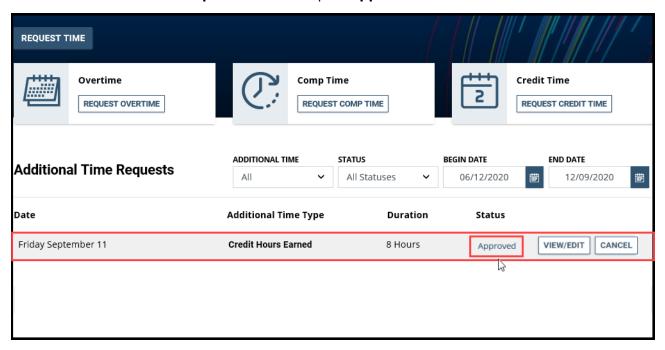

- You can Edit and Cancel your Credit Time Earned Request as you would for any other time requests. See the Edit An Absence Request job aid to Edit an absence request. See the Cancel An Absence Request to Cancel an absence request.
- 10. **Congratulations!** You have successfully submitted a request for Credit Time. **Don't** forget to <u>add your comp time earned to your timesheet</u> after your supervisor has approved it.

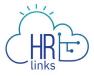

#### **Questions?**

Check out our <u>complete library</u> of job aids, videos, and training courses! You can search based on your role (<u>employee</u>, <u>supervisor</u>, <u>timekeeper</u>) or by topic (<u>time and leave</u>, <u>telework</u>, <u>benefits</u>, <u>performance</u>).

If you still have questions, contact the following:

- Issues with Single Sign On (SSO): GSAIT Service Desk at 866-450-5250 or ITServiceDesk@gsa.gov
- Time and Attendance: your Timekeeper or Time Administrator
- Benefits: the Benefits and Retirement Center
- Performance Management: the <u>HR performance team</u>
- Need a new labor code in HR Links: Contact your regional Labor Admin
- All other HR Questions contact your servicing HR Office:
  - o PBS HR Service Center
  - o FAS HR Service Center
  - Staff Office HR Service Center
  - Executive Resources HR Service Center